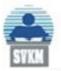

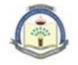

## <u>First Year B. Tech. candidates – Vacancy Seats</u> (Instructions for filling up the Application Form)

- 1) Only those candidates are eligible to apply for vacancy seats, who have already registered with CET Cell (Competent Authority).
- 2) Candidates, who wish to apply for Open/ Linguistic Minority-Gujarathi/ Both (Open + GCLM), need to first register & create their login credentials. Candidate can then fill the form as per their category. Candidates, who wish to apply for both the categories, need to submit two different applications forms using one login credential.
- 3) Candidates, who have already applied against our earlier notification for First Year B.Tech program in Engineering at the Institute Level Category, need not apply again. However, candidates who may wish to be also considered separately under the GCLM (Minority) category will have to compulsorily make a fresh application in that category using the same login credential. Such candidates should have registered themselves as GCLM category candidate, while applying with CET Cell.
- 4) Read all the other instructions carefully before filling up the form.
- 5) Carefully select the candidate type in which you are eligible to apply. (Kindly go through the eligibility criteria laid down by competent authority, Maharashtra for First Year admissions).
- 6) Application processing fee per candidate per category will be Rs. 1,500/-, which is non-refundable.
- 7) When the candidate registers for making an application, he/she will be strictly required to create only one ID. System will not allow the same candidate to generate the ID second time.
- 8) Please Note: If you have already applied to this college for the Institute Level Seats, select the first option and enter the DJSCE Notification number beginning with 600.... and then click NEXT. If you are filling the form for the first time, select the second option and then click NEXT.
- 9) Please fill in all the mandatory fields, i.e., fields marked with \*.
- 10) Check the information entered by you in the application form carefully, before submitting the form.
- 11) Once the application is submitted, no changes can be made thereafter.
- 12) After the submission of the form, please proceed for payment of the processing fees.
- 13) Please note that the admission process is carried out strictly in accordance with the norms and guidelines of competent authority, Maharashtra.
- 14) Admission process may be subject to changes, as per the instructions of the competent authority, Maharashtra from time to time.
- 15) Please do not share your user Id and password with others.
- 16) Submission and processing of the application do not guarantee admission. It is purely based on the availability of the seats in the order of merit. (Please refer the college website for further instructions).

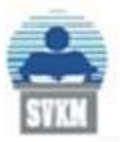

Shri Vile Parle Kelavani Mandal's **DWARKADAS J. SANGHVI COLLEGE OF ENGINEERING** (Autonomous College Affiliated to the University of Mumbai) NAAC Accredited with "A" Grade (CGPA : 3.18)

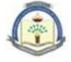

:: 2 ::

Candidates are instructed to follow below mentioned steps, in case they are facing payment issues while filling the application form for CAP (OPEN) and CAP (VACANCY) Seats and ILS Seats.

1. Enter the Username and Password and logon to the portal.

|                                      | SAP NetWeaver                      |  |  |  |  |  |
|--------------------------------------|------------------------------------|--|--|--|--|--|
|                                      | INSTRUCTIONS FOR USER REGISTRATION |  |  |  |  |  |
| SVKM                                 | New Here? Register Now             |  |  |  |  |  |
|                                      | User * xxxx1 Password * ······     |  |  |  |  |  |
|                                      | Captcha*                           |  |  |  |  |  |
| <b>Applicant Portal</b>              | Captcha letters are case sensitive |  |  |  |  |  |
| Applicant Portal                     | cs%Yf2 😏                           |  |  |  |  |  |
| Log On<br>Log On                     |                                    |  |  |  |  |  |
| Copyright © SVKM.All Rights Reserved |                                    |  |  |  |  |  |

2. Click on the **Check Application Status** and select the Application ID for which **Pay Registration Fees** is mentioned.

| ← → C 🍙 sdc-appap2.svkm.ad          | cip:50201/iri/portal                      |                                    |  |
|-------------------------------------|-------------------------------------------|------------------------------------|--|
|                                     | e.m.502017hij/portai                      |                                    |  |
| Welcome Vinaya Sawant               |                                           |                                    |  |
| SVKM Portal                         |                                           |                                    |  |
| Welcome to SVKM                     |                                           |                                    |  |
| Online Application Form             |                                           |                                    |  |
| 4 (F)                               |                                           |                                    |  |
| Detailed Navigation                 | SAP Launch Pad for Online Application     |                                    |  |
| - Unime Approvident Form            |                                           |                                    |  |
| Check Application Status            |                                           |                                    |  |
| · SVKWHemo                          | Institute:*                               | $\checkmark$                       |  |
| NM & Mithibai Degree Preference–NEP |                                           |                                    |  |
| Portal Favorites                    | Program:*                                 | <u> </u>                           |  |
|                                     | Year:*                                    | $\checkmark$                       |  |
|                                     | Session:                                  | $\sim$                             |  |
|                                     | 363301.                                   |                                    |  |
|                                     |                                           |                                    |  |
|                                     |                                           |                                    |  |
|                                     |                                           | Apply                              |  |
|                                     | Note:Please refresh if you get user login | nonun ofter elieking ennly butten  |  |
|                                     | Note.Please refresh il you get user togin | popup alter clicking apply bullon. |  |
|                                     |                                           |                                    |  |
|                                     |                                           |                                    |  |
|                                     |                                           |                                    |  |
|                                     |                                           |                                    |  |
|                                     |                                           |                                    |  |
|                                     |                                           |                                    |  |
|                                     |                                           |                                    |  |
|                                     |                                           |                                    |  |
|                                     |                                           |                                    |  |
|                                     |                                           |                                    |  |

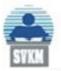

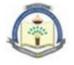

:: 3 ::

3. Please **refresh the page** (if you are getting following window on the screen) till the payment gateway option is available.

|  | Sign in https://sdcwdap | op.svkm.ac.in |       |        |   |  |
|--|-------------------------|---------------|-------|--------|---|--|
|  | Username                |               |       |        | ] |  |
|  | Password                |               |       |        |   |  |
|  |                         | Sig           | jn in | Cancel |   |  |
|  |                         |               |       |        |   |  |
|  |                         |               |       |        |   |  |

-----X-----X------X-------